TAKE PICTURES DURING A VIDEO CALL AND SEND THEM TO THE

Check if you are on the same server region. If not, see sheet 11.

## Take pictures during a call

During a call, you can take a picture using the icon. The Board appears.

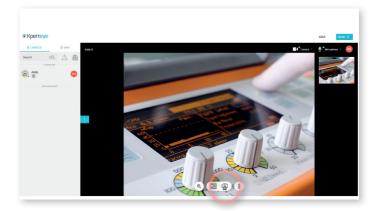

## Send a picture to the glasses

After taking a picture, if you are on the Video page, go to the Board by clicking on the 🛒 icon.

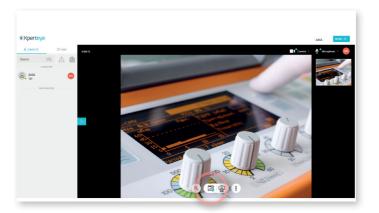

**EMEA & APAC (**+33) 2 55 59 09 22 support.emea@amaxperteye.com

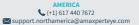

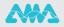

2

From the Board, you can select a picture and send it to the glasses by clicking on the  $\mathbb{C}^{p}$  icon.

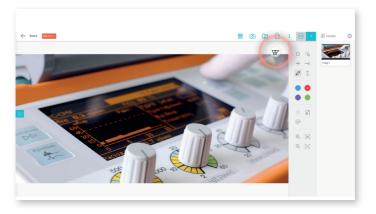

To remove the picture from the glasses, click on the  $\oslash$  icon.

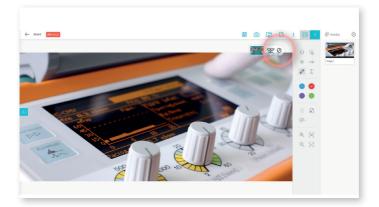

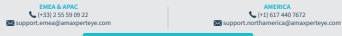

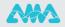

4

If you want to change the picture, **click on the one you want to send to the glasses.** 

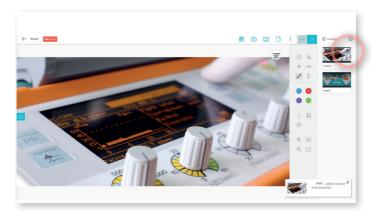

5

Then, click on the 🛣 icon.

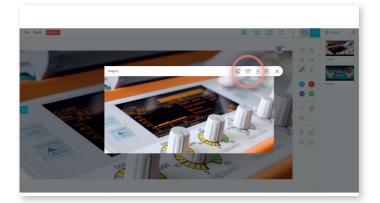

EMEA & APAC \$ (+33) 2 55 59 09 22 \$ support.emea@amaxperteye.com

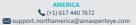

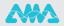